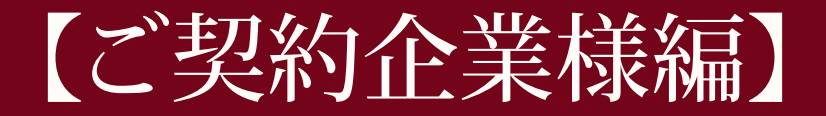

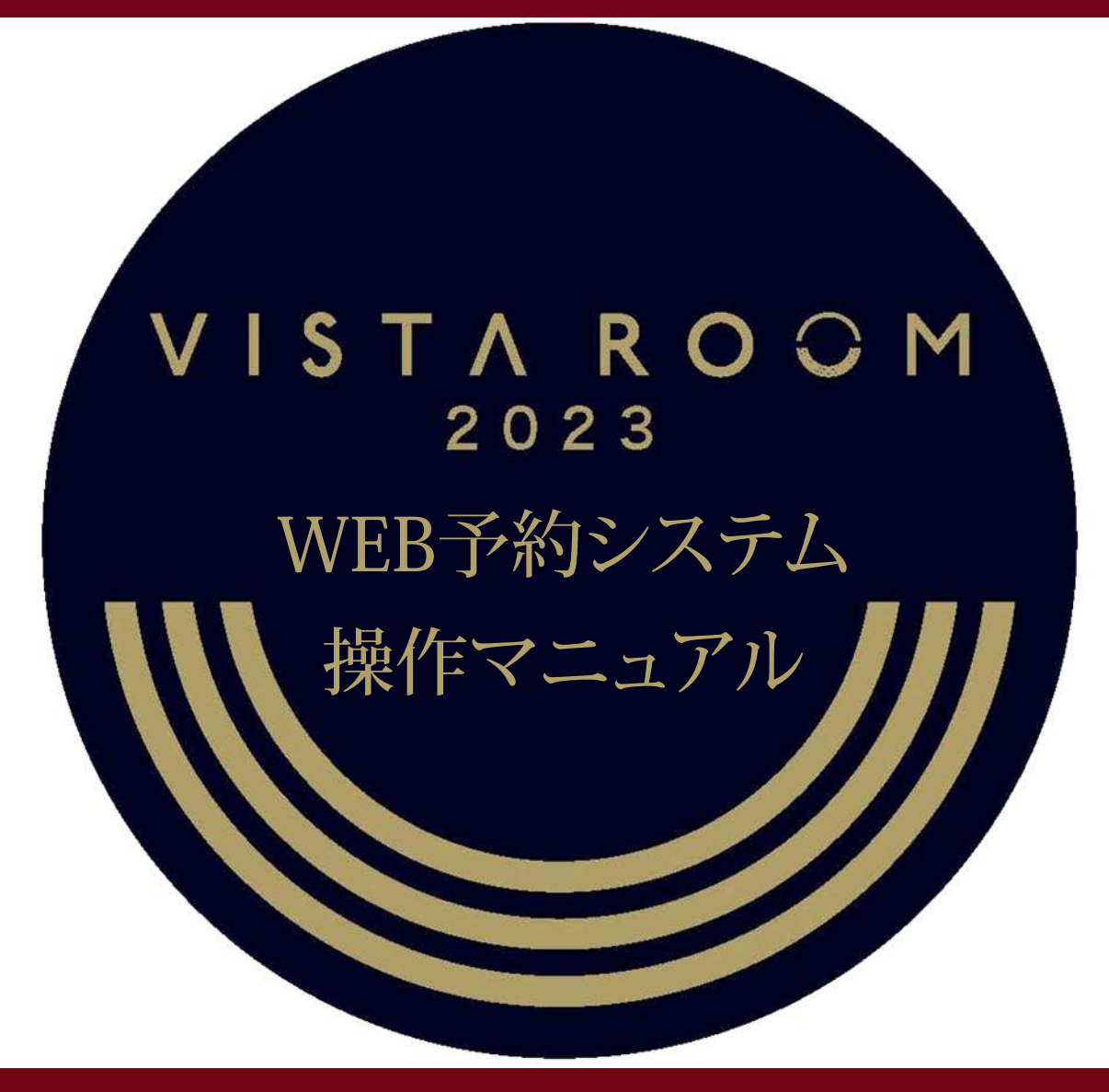

WEB reservation system operation manual

2023.02.15 **KYOCERA DOME OSAKA** 

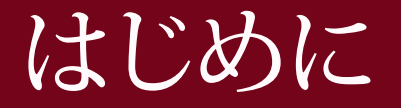

#### この度は、京セラドーム大阪ビスタルームの

- ご契約を賜りまして、誠にありがとうございます。
- 本書はビスタルームWEB予約システムの契約企業予約ご担当者様用のマニュアルです。

ビスタルームのご契約企業様で利用予約を管理されるご担当者様がWEB予約システムをご利用の際に ご参照ください。

なお、ご契約企業様ご自身でビスタルームを利用される場合は、ご担当者様にて、ご契約企業様を 「利用者」としてご登録いただきますようお願いいたします。

その場合は≪WEB予約システム【ご利用者様用】≫を併せてご参照ください。

※WEB予約システムをご利用の際は、長時間放置による自動ログアウトにご注意ください。

「登録・確定」の操作で入力されたデータは記録されますが、入力の途中で長時間(20分以上)経過しますと 入力途中のデータは破棄され、自動的にログアウトとなります。

WEB予約システムについてご不明な点等ございましたら

ビスタルーム予約係までお問い合せください。

電話番号(06)6586-3030 受付時間 10:00~18:00(お電話の際は休業日にご注意ください)

# 【ご契約企業様】 ご契約からご利用者様(幹事様)の利用者登録までの流れ

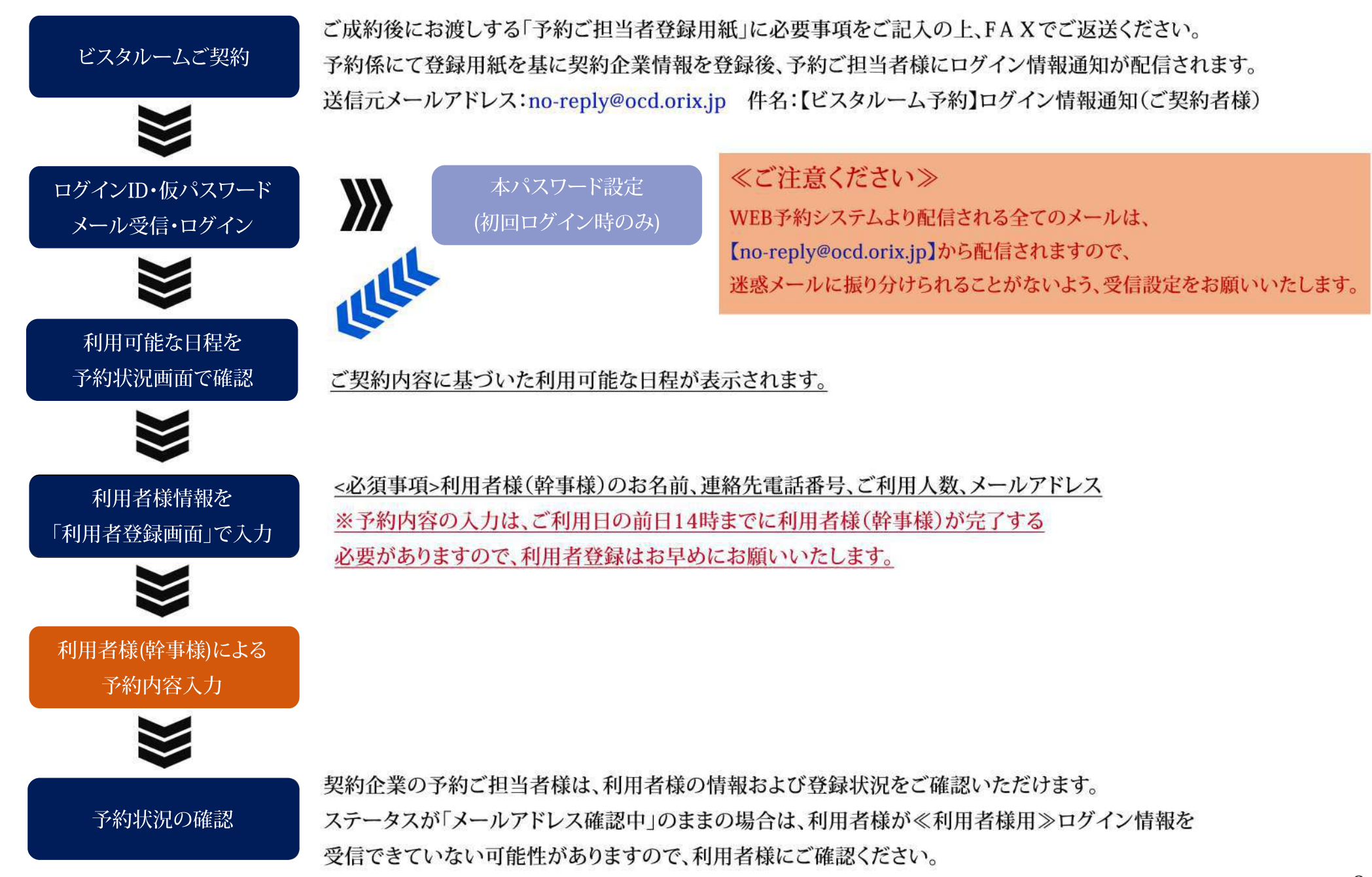

#### 【ご契約企業様】 ビスタルーム「WEB予約システム」ログイン方法

受信された《ご契約者様専用》ログインID/仮パスワードを入力し、 ログイン を押下してください。

※≪ご契約者様専用≫ログインID/仮パスワードは、ビスタルー厶予約係より送付の「予約ご相当者登録用紙」をFAXにて

ご返送いただいた契約企業様より順次発行、送信をいたしますので、お早めにご返送ください。

■仮パスワードをコピーする際は、余分なスペースがふくまれないようにご注意ください!

6回以上ログインエラーになると、ロックがかかりログインができなくなります。

その際は、ビスタルーム予約係までご連絡ください。

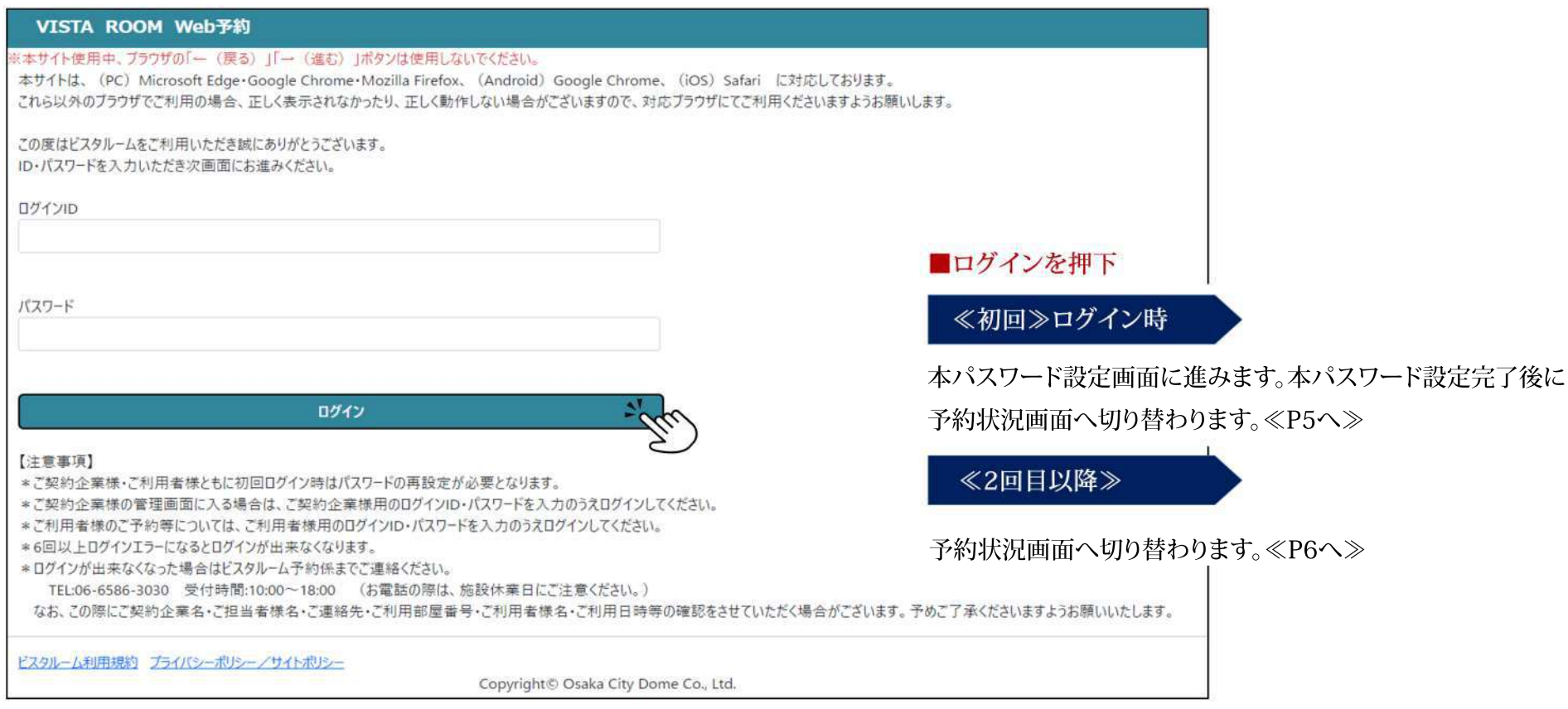

#### 【ご契約企業様】 パスワード設定画面(初回ログイン時)

・初回ログイン後に、本パスワード設定が必要となります。

【パスワード設定の際の注意事項】をお読みいただき、設定をしてください。

・本パスワード入力後【利用規約】をご確認のうえ、「上記内容を確認しました」に √ し、 登録 を押下してください。

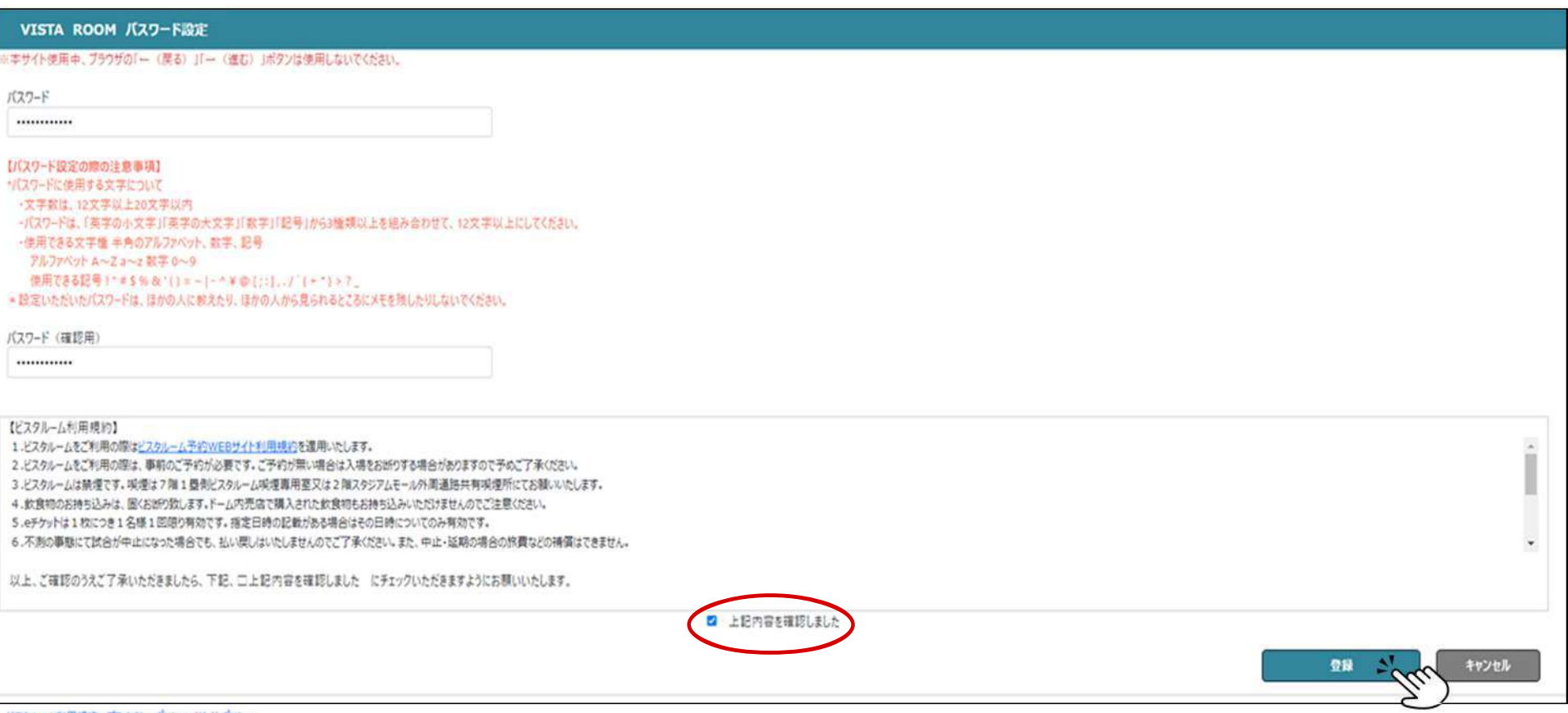

ビスタルーム料用規約 プライバシーボリシー/サイトポリシー

Copyright @ Osaka City Dome Co., Ltd.

#### 【ご契約企業様】 予約状況画面

・ご契約部屋の利用可能日が一覧で表示されます。

原本

۲

・利用日の 編集 ━ 利用者登録 を押下し、ご利用者様(幹事様)情報の登録、次ページへお進みください。

※契約企業様がご利用になる場合も、「利用者登録」をしていただき、利用日ごとに《利用者様専用》ログンイン I D·仮パスワードを受信してください。

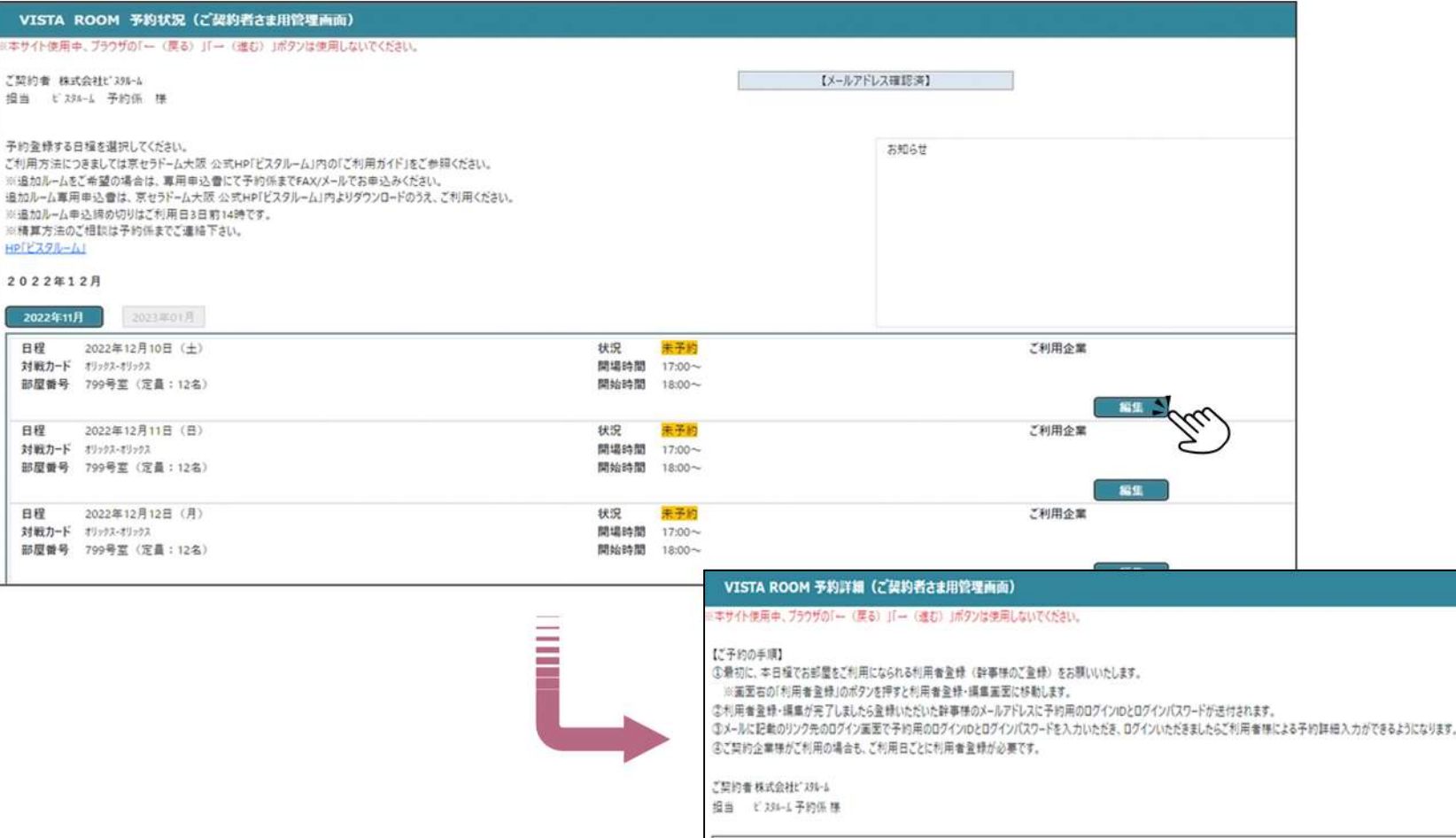

ご利用日 2022年12月10日 (土)

部屋番号 799号室 (定員: 12名)

対戦カード キリックス・オリックス

6

ログアウト

利用者登録

開場時間 17:00~

関始時間 18:00~

#### 【ご契約企業様】 ご利用者様(幹事様)情報登録①

・ご利用情報登録は全て必須事項となっておりますので、ご入力漏れにご注意ください。

※2回目以降は入力履歴が表示されますので、引用したい場合はプルダウンより選択し、

前回登録内容を呼び出し を押すと①・2・3・4に反映します(ご利用人数以外)。

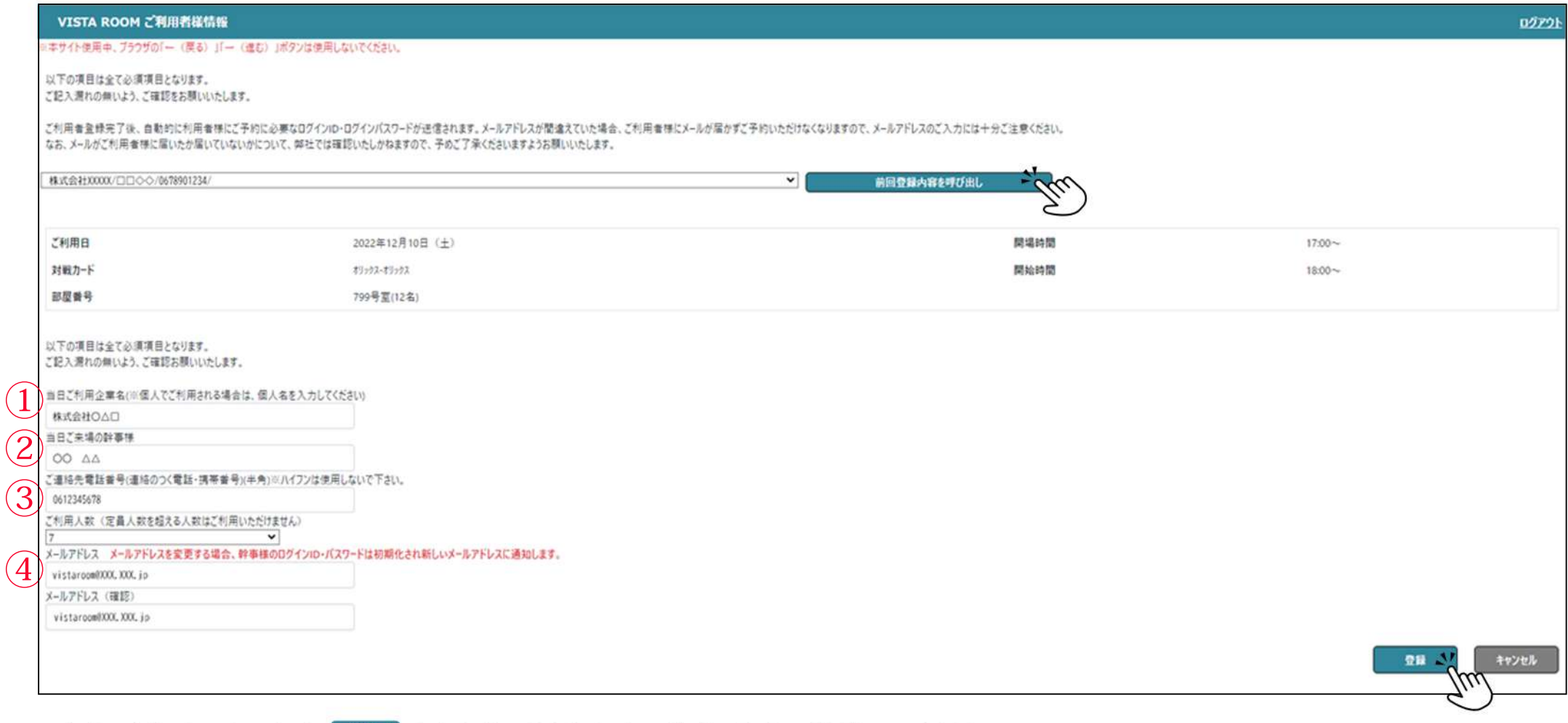

・入力が完了しましたら 登録 を押下し確認画面で確定画面へ移動してください。

※ご利用人数が不明な場合は定員の上限で入力してください。

#### 【ご契約企業様】ご利用者様(幹事様)情報登録②

| 押下後、登録されたご利用者様(幹事様)メールアドレスへ≪ご利用者様専用≫ログインID・仮パスワードが送信されます。 確定  $\bullet$ 

※メールアドレスの間違いにご注意ください。

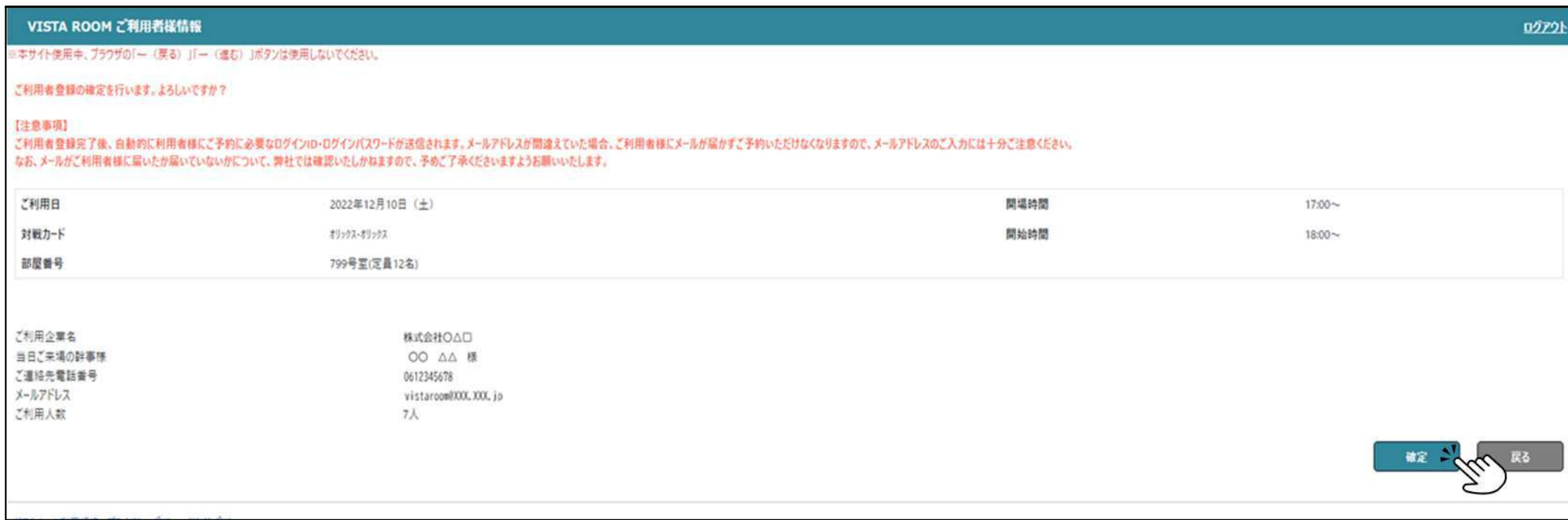

#### 【ご契約企業様】 予約状況の確認(契約企業ご担当者様 管理画面)

・予約状況画面では、「ご利用可能日程」、「利用者登録」が完了しているか確認する事ができます。

※この画面では利用者様(幹事様)のWEB予約の完了、未完了の確認はできません。

・利用者様(幹事様)のログイン状況、利用者情報の変更、予約確認書のダウンロード、取消は 編集 を押下し、

「予約詳細画面」次ページへお進みください。

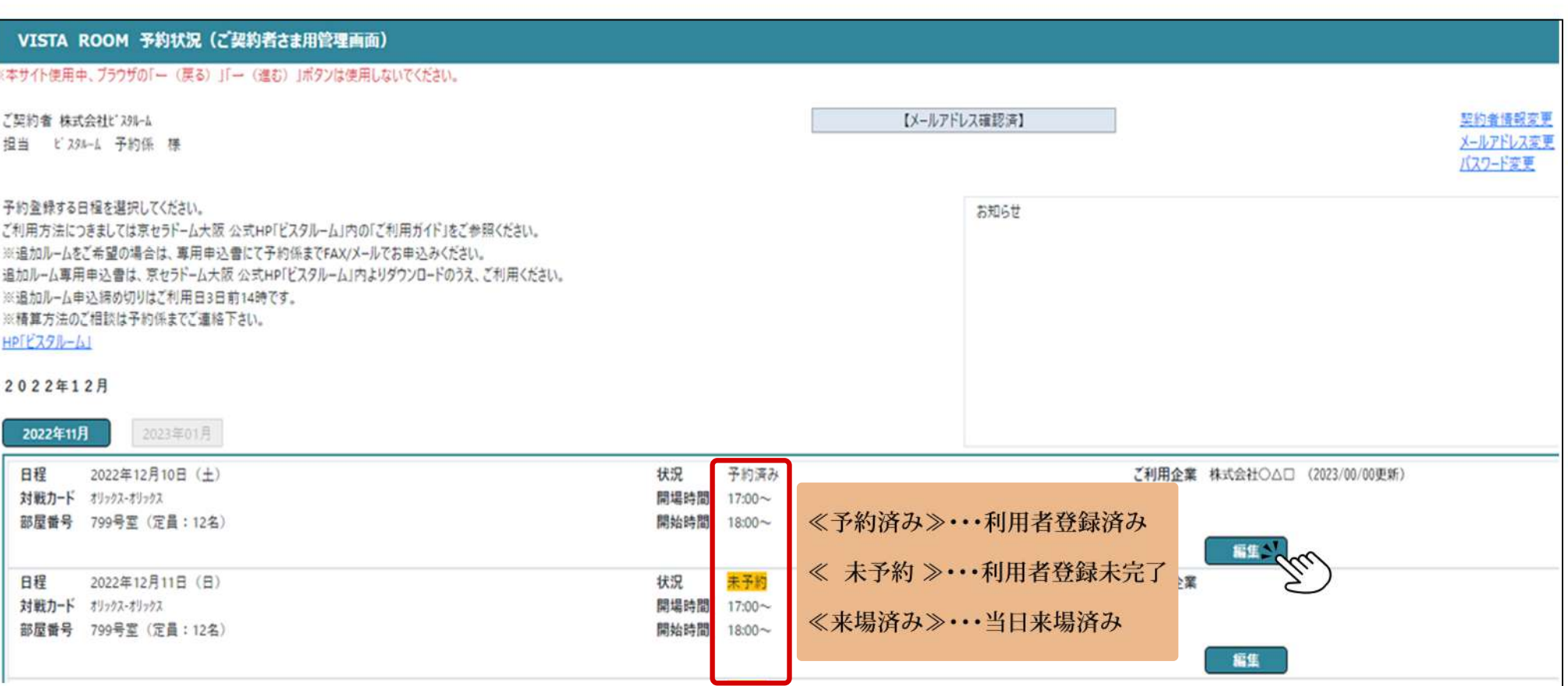

### 【ご契約企業様】 予約詳細(契約企業ご担当者様 管理画面)

- ・ 予約詳細画面では、利用者様(幹事様)のログイン状況の確認、利用者情報の変更、予約確認書のダウンロード、 利用者登録、予約の取消ができます。
- 予約確認書ダウンロード …予約確認書のダウンロードできます。  $\Omega$

(お客様の入力後、予約係にて内容確認後に反映いたします。予約確認書の最終更新は利用日前日の14時です)

- 編集 …利用者登録画面へ移り、利用者と情報の変更ができます。 ※利用日前日14時以降の編集はできません。  $\circled{2}$
- 取消 …利用者登録、及び予約の取消ができます。 ※締切日時を過ぎた飲食予約、追加ルーム席料、有料駐車場予約がある予約は取消ができません。  $\circled{3}$

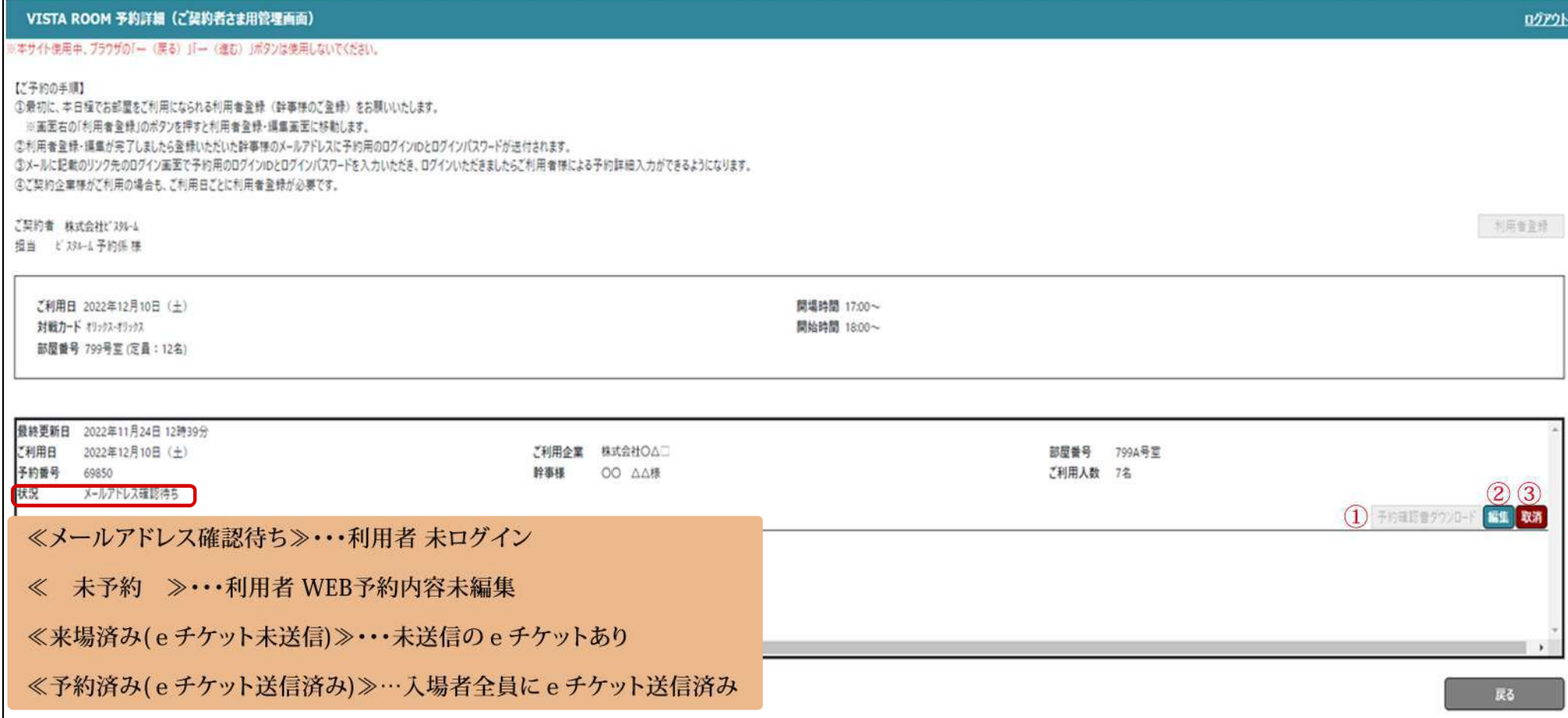

#### 【ご契約企業様】 予約詳細画面≪その他≫

① HP「ビスタルーム」・・・京セラドーム大阪ビスタルームのホームページへ切り替わります。

②お知らせ ・・・ビスタルームからのお知らせがご覧いただけます。

③契約者情報変更 ・・・登録中の契約企業ご担当者様の連絡先(メールアドレス以外)に変更があった場合はこちらから変更してください。 ※契約企業ご担当者様の変更は、ビスタルーム予約係までご連絡ください。

④メールアドレス変更・・・契約企業ご担当者様のメールアドレスを変更する場合はこちらから変更してください。

⑤パスワード変更 ……契約企業ご担当者様がログインする際のパスワードを変更する場合はこちらから変更してください。

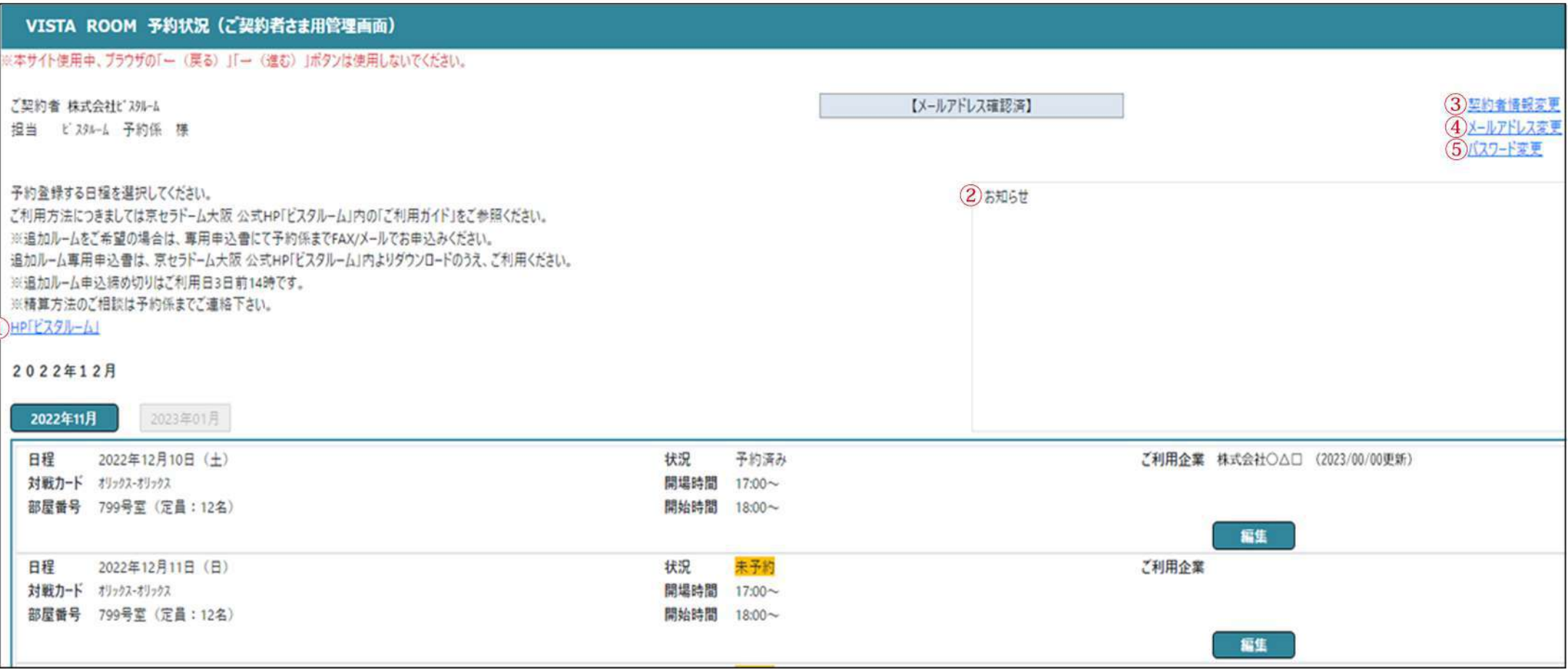

#### 【FAQ】 WEB予約システム ご契約企業様 よくいただく質問

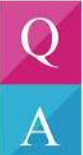

接待先(招待客)のみで利用予定なのでお客様にWEB予約システムの操作をしていただけない。

契約企業の予約ご担当者様が利用者登録をして、ご兼任ください。ログインID/仮パスワードは利用日ごとに発行されますのでご注意ください。

- 当日まで利用人数がわからない。
- ご契約のお部屋の定員数でご登録ください。当日の来場者数と違っても問題ありません。

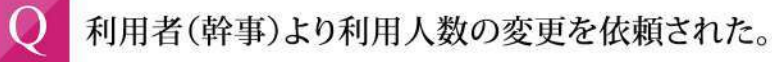

予約詳細画面の変更より利用人数の増減変更が可能です。但し、すでに入場者登録(eチケット発行)が完了している場合は、 発行済みのeチケットへの影響が懸念される為、減員はしないでください。

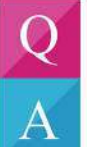

 $\overline{A}$ 

パスワードを忘れた。

パスワードの初期化を行いますので、ビスタルーム予約係までご連絡ください。

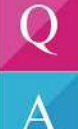

予約の取消、利用者(幹事様)の取消ができない。

変更締切を過ぎた飲食予約がある場合、取消はできません。ご利用のない場合も料金を頂戴いたします。 ご請求書は契約企業の予約ご担当者様にご送付いたします。

## 【FAO】 WEB予約システム ご契約企業様 よくいただく質問

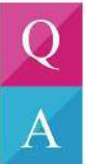

追加ルームをFAXで申込みました。いつから利用者登録ができますか?

ご利用いただくお部屋が決定しましたら予約係より契約企業予約ご担当者様へご連絡いたしますので 連絡を受けてから利用者登録をお願いいたします。

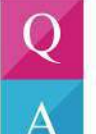

接待先(招待客)に差し入れをしたい。一部のみ売掛にしたい。

ビスタルーム予約係までご連絡ください。但し、ご契約企業様以外への売掛はできません。

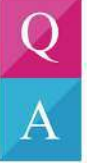

利用者様が勝手に精算方法を売掛にした場合、契約企業へ知らせてもらえますか?

当日の幹事様のご所属が契約企業様ではないと思われる場合は、ビスタルーム予約係より予約ご担当者様へご連絡いたします。

WEB予約システムについて、ご不明な点等ございましたら

- ビスタルーム予約係までお問合せください。
- 雷話番号 06-6586-3030
- 受付時間 10:00~18:00(お電話の際は休業日にご注意ください)